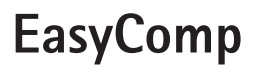

#### **The TPN Compatibility Software**

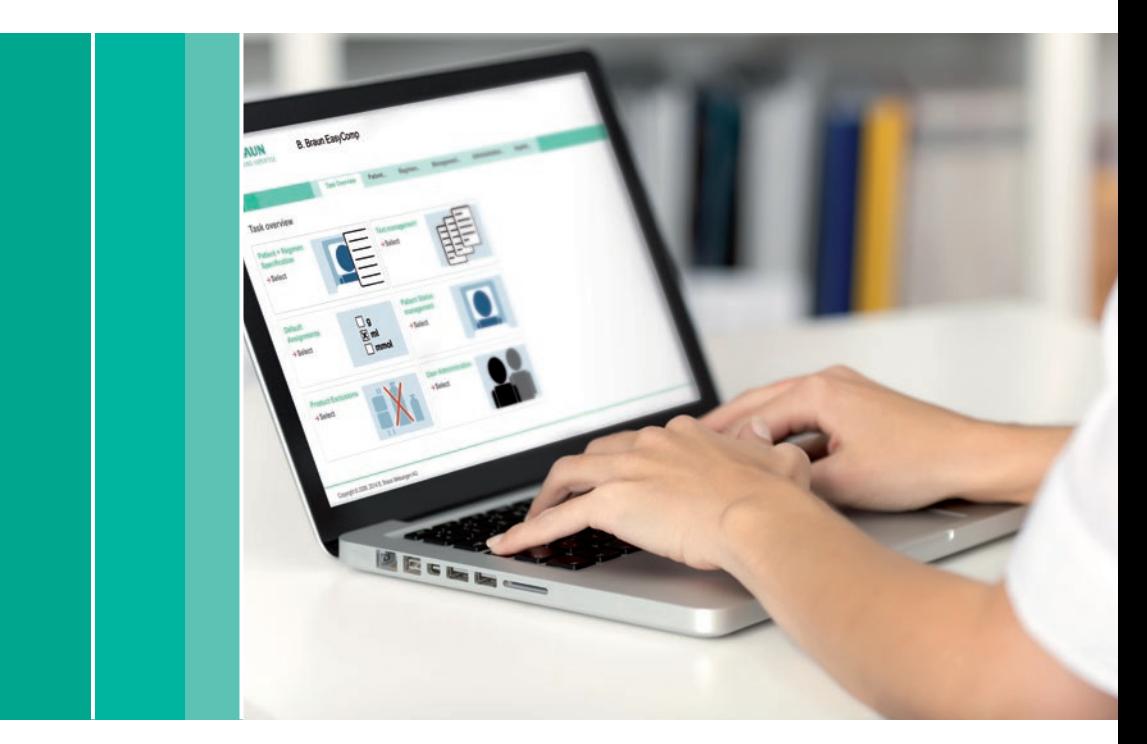

**Clinical Nutrition**

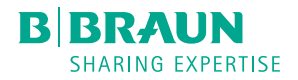

### **Content**

#### 1.1 What is EasyComp? 4 1.2 Features and functions of EasyComp 5 1.3 IT requirements 5 **1. General Information 5**

#### $2.$ **2. Starting EasyComp**

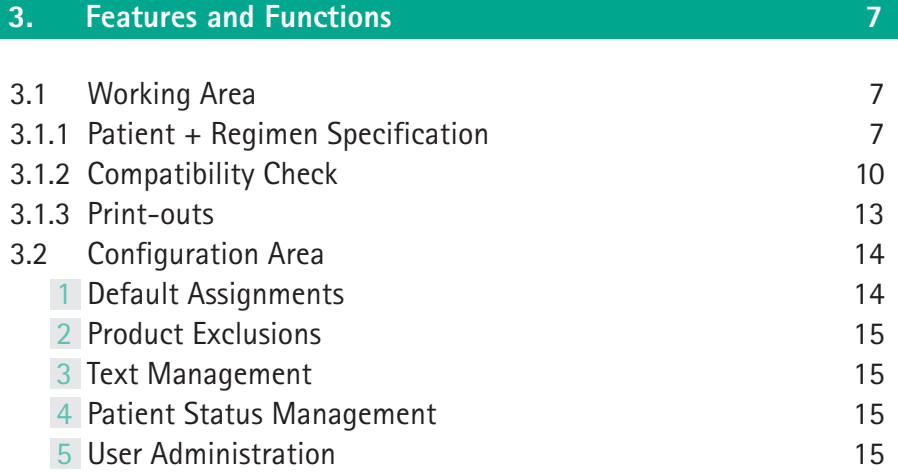

### **4. Summary 17**

**6**

### **1. General Information**

### **1.1 What is EasyComp**

Parenteral nutrition regimens are complex mixtures of a large number of nutrients in various combinations. Physico-chemical compatibility and stability of these mixtures is of particular importance for the user. EasyComp is a GMP-validated compatibility program which was developed to allow the user to check whether the chosen nutrition regimen will be physico-chemically stable or not and if yes, for how long. It has a serverbased database, which refers to thousands of laboratory tests for its compatibility statement. Updates are immediately effective for every user.

If patient's data is provided, EasyComp can also verify whether a regimen is in line with current dosage guidelines and will inform the user what is missing or too much.

#### **1.2 Features and Functions of EasyComp**

#### **EasyComp**

- $\blacksquare$  Checks for compatibility and stability of a regimen
- **Example 5** Suggests corrective measures to make an unstable regimen stable
- Provides stability statement and shelf life
- <sup>n</sup> Prints labels, worksheets (including sequence of mixing) and prescription sheet for the patient file
- Verifies regimens for current dose recommendation, if patient data is provided.
- n Includes a patient management, which allows to file and review patient's history
- <sup>n</sup> Can save and recall standard regimens and regimens from patient's history
- Allows individual configuration

#### **1.3 IT Requirements**

EasyComp requires a desktop PC or notebook running windows XP or higher, an internet connection and a printer.

## **2. Starting EasyComp 3. Features and Functions**

Upon login, the user can choose the preferred language and will get to the Task Overview. "**Patient + Regimen Specification**" is the main working area, all other areas are for configuration purpose.

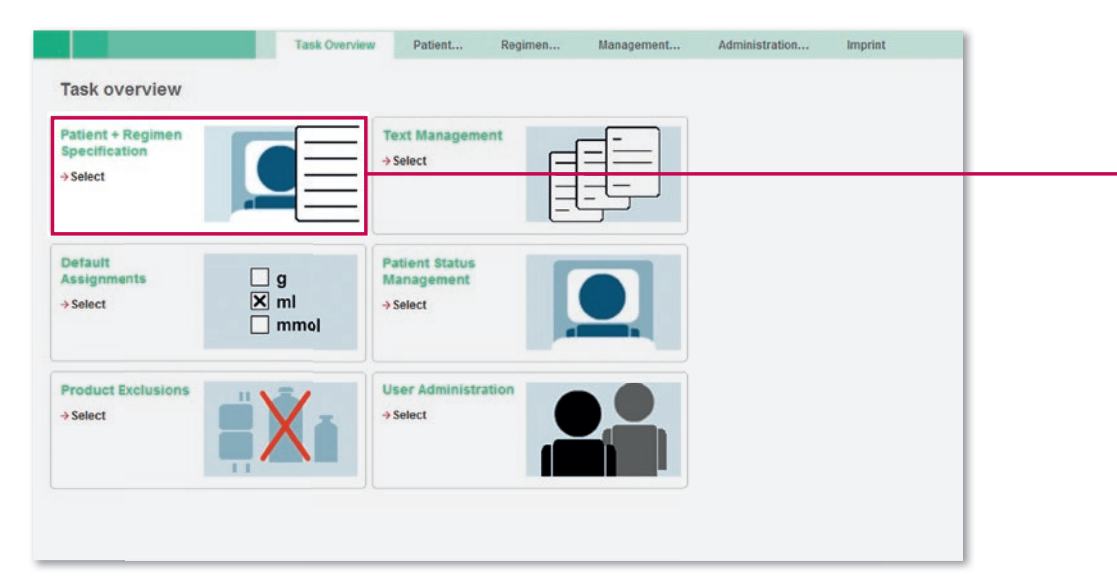

Figure 1: Task Overview – The starting page of EasyComp

**3.1 Working Area**

**3.1.1 Patient + Regimen Specification**

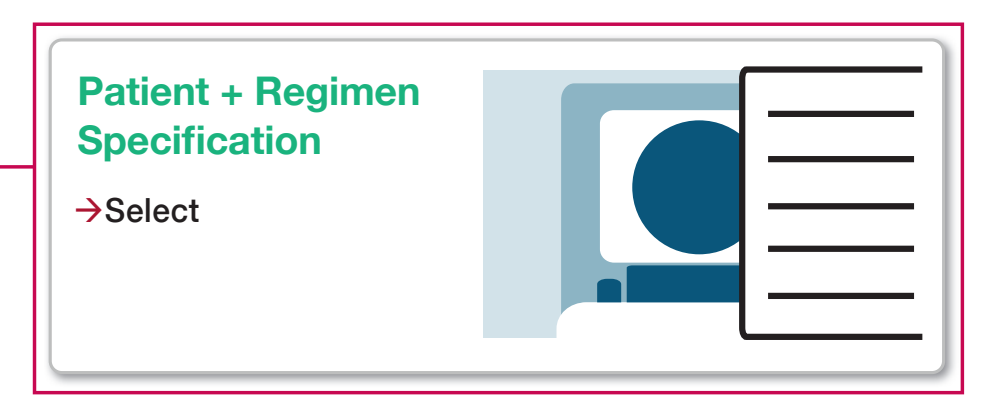

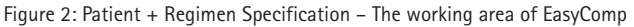

Clicking on "**Patient + Regimen Specification**" (Figure 2) opens the page "**Patient data**" where the patient's data can be entered (not shown). Additional information, like hospital name, ward, bed number, consulting doctor or patient status can be entered as well. Entries in "**Patient Data**" is optional and can be skipped by clicking on "**proceed**" without entering any patient data. The user is taken to the heart of EasyComp: the working page "**Regimen composition**" (Figure 3). Without the minimal patient data (name, gender, date of birth, weight and height), EasyComp will only check if the prescribed regimen is within tested nutrient ranges.

Entering patient data allows to verify, whether the regimen is in line with current dosage guidelines. Patient's data, as well as the prescribed regimen, are stored in the patients list and can be recalled for the preparation of regimens for several consecutive days.

This page is divided into 4 sections (Figure 3):

- **1 Available Products**
- **2 Regimen by Products**
- **3 Regimen by Nutrients**
- **4 Summary**

In the first section "**Available Products**" the products can be chosen from pull-down menus for the different product groups (see Figure 3a). Once chosen, the quantity of the product is entered in the repective line in section 2. Having completed the whole regimen, its composition is shown in section 2 "**Regimen by Product**" as well as in Section 3 "**Regimen by Nutrients**" (see Figure 3b). Section 4 "**Summary**" summarizes the composition per liter or kg body weight. EasyComp allows to save standard or patient-specific regimens to be recalled as needed.

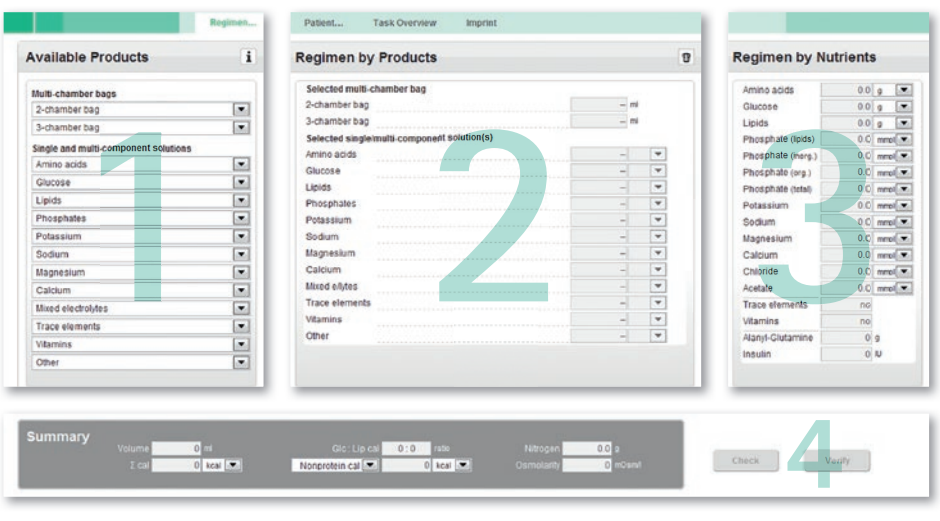

Figure 3: Regimen composition – The heart of EasyComp

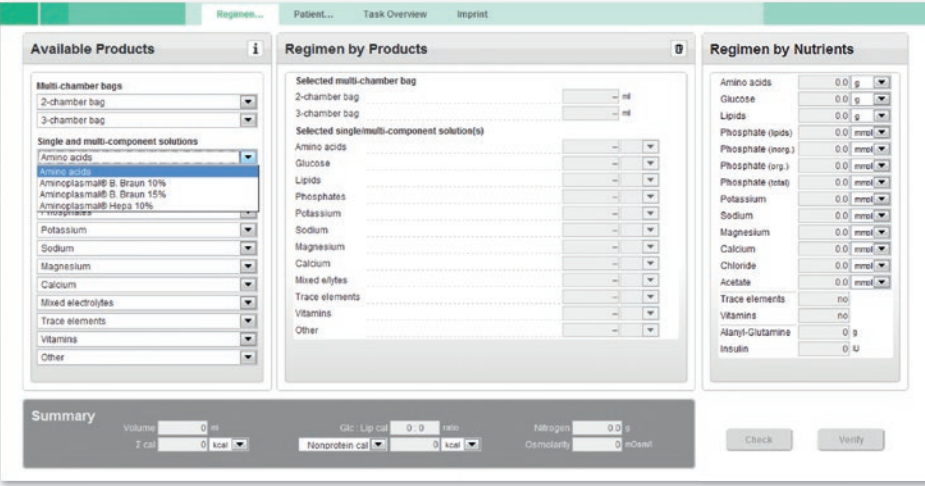

Figure 3a: Regimen composition – Choice of products

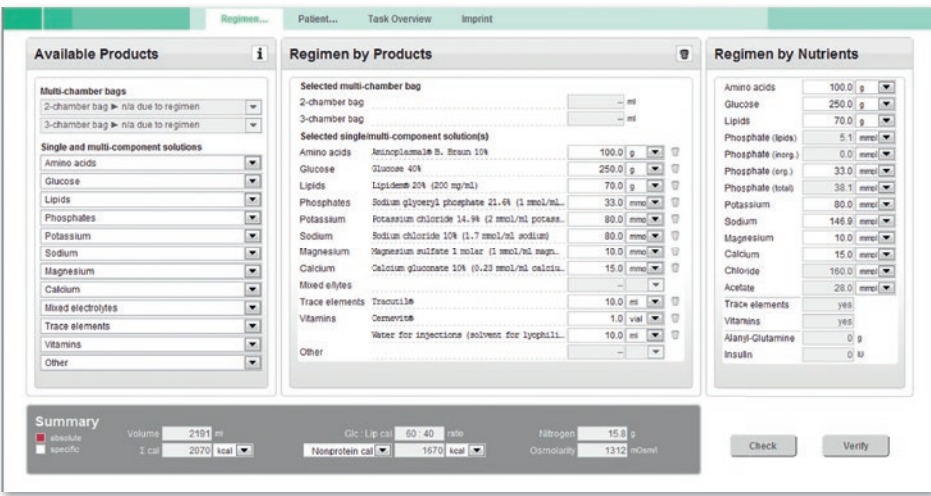

Figure 3b: Regimen composition – Entering product quantities

#### **3.1.2 Compatibility Check**

By clicking on the "**Check**"-button EasyComp confirms whether the prescribed regimen is within tested nutrient ranges (Figure 4) or not (Figure 5). Regimens within tested nutrient ranges lead to a green background in the window "**Compatibility Evaluation**" and the corresponding confirmatory text. If the regimen is outside tested nutrient ranges "**Compatibility Evaluation**" is red. EasyComp gives now help on how to put the regimen back to within tested nutrient ranges. Corrections can be made directly in "**Nutrient Concentrations**". EasyComp indicates directly which nutrient/value needs to be changed to make the regimen compatible.

By clicking on the "**Verify**"-button EasyComp verifies whether the regimen is in line with current dosage guidelines for this particular patient. In the section "**Dose Limit Verification**" EasyComp also indicates which nutrient is outside the dose recommendation. If no patient data was entered, the "Verify"-button is not active.

| <b>Compatibility Evaluation</b><br>$\times$                                                                                                    | <b>Regimen by Products</b><br>$\mathbb{R}$                                                                                                    |                                                                                                    | <b>Nutrient Concentrations</b>                                                                                                    |  |
|----------------------------------------------------------------------------------------------------|----------------------------------------------------------------------------------------------------|----------------------------------------------------------------------------------------------------|----------------------------------------------------------------------------------------------------|--|
| The regimen is within tested limits for<br>the ingredients.<br>This regimen will be physico-chemically stable for:<br>7 days at 2-8 °C + 2 days at room temp.<br>Note: Changing shelf life will re-evaluate the regimen.<br>It is recommended to add the vitamins shortly before<br>infusion, as some vitamins may suffer some degree<br>of degradation during storage. | Selected multi-chamber bag<br>2-chamber bag<br>$-$ mi<br>3-chamber bag<br>$-$ mi<br>Selected single/multi-component solution(s)<br>Jeincolasmal® B. Braun 10%<br>100.0 <sub>a</sub><br>Amino acids<br>$\mathbf{r}$<br>Glucose 40%<br>$250.0$ g<br>$\overline{\phantom{a}}$<br>Glucose.<br>70.0 a<br>$\overline{\phantom{a}}$<br>Lipids)<br>Lipidem 20% (200 mg/ml)<br>33.0 mmol *<br>Sodium glyceryl phosphate 21.4% (1 mmol/ml.,<br><b>Phosphates</b><br>Potassium chloride 14.9% (2 mmol/ml potass.<br>80.0 mmo -<br>Potassium<br>Sodium chloride 10% (1.7 mmol/ml sodium)<br>80.0 mmo -<br>Sodium<br>Magnesium sulfate 1 molar (1 mmol/ml magn<br>10.0 mmo .<br>Magnesium<br>Calcium gluconate 10% (0.23 mmol/ml calciu.<br>$9.0$ mmol $\blacktriangleright$<br>Calcium<br>Mixed e/Mes<br>$\rightarrow$<br>$10.0$ m $\sqrt{v}$<br>Trace elements Trecutile<br>$1.0$ vial $\rightarrow$<br><b>Vitamins</b><br>Cernevita<br>Water for injections (solvent for lyophili,<br>$10.0$ m $*$<br>Other<br>$\mathcal{A}$<br>w | Amino acids<br>Glucose<br>Lipids<br>Phosphale (loids)<br>Phosphale (inorg.)<br>Phosphate (pro.)<br>Phosphate (total)<br>Potassium<br>Sodium<br>Magnesium<br>Calcium<br>Chloride<br>Aratate<br>Trace elements<br><b>Vitamine</b><br>Alanyi-Glutamine<br>Insulin | 46.2 of<br>115.5 g/l<br>32.3 of<br>$23$ mmal $\bullet$<br>$0.0$ mmd $\bullet$<br>$15.2$ mmal $\bullet$<br>17.6 mmd .<br>$37.0$ mmd $\bullet$<br>67.9 mmail =<br>$4.6$ mmol $\infty$<br>$42$ mmol $\blacktriangleright$<br>73.9 mmg =<br>12.9 mmal $\blacktriangledown$<br>yes:<br>ves:<br>$0.01$ of<br>0.0 M |  |

Figure 4: Compatibility Check – Compatible regimen Figure 5: Compatibility Check – Incompatible regimen

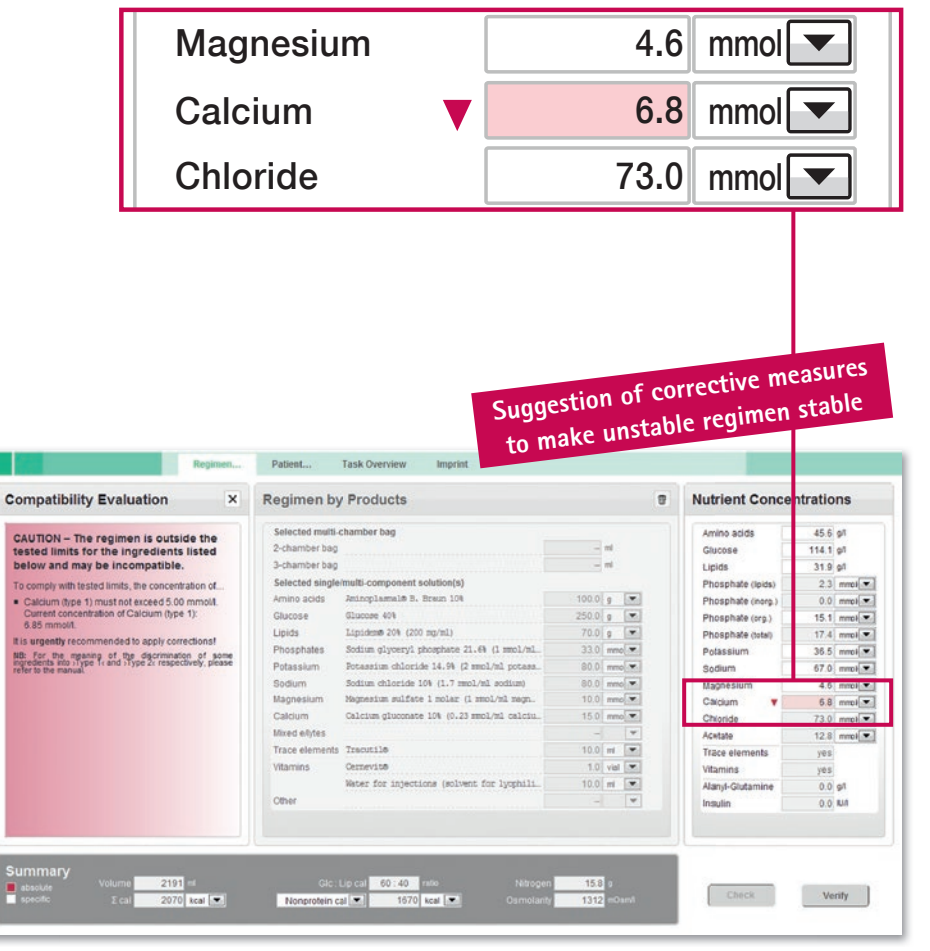

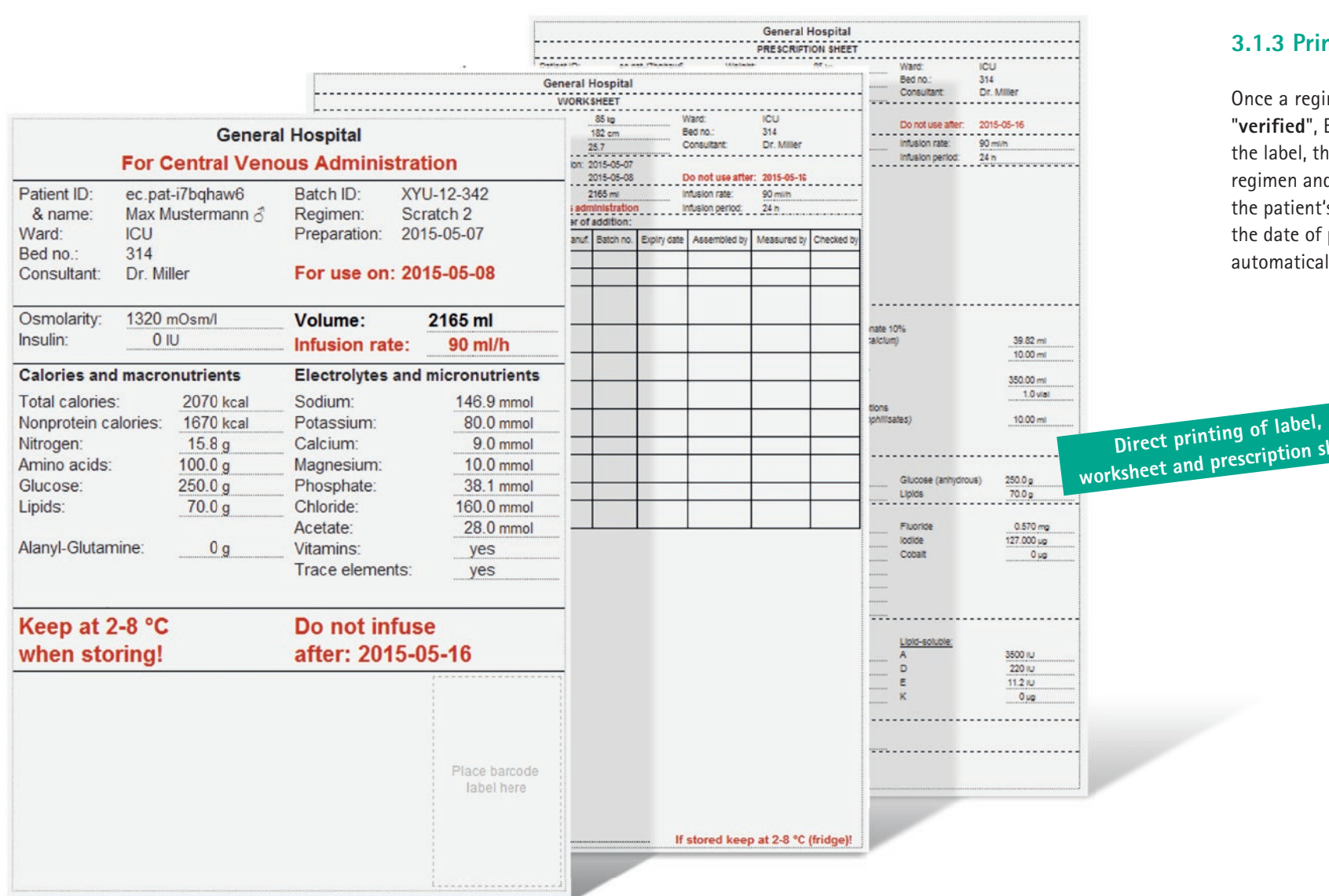

#### **3.1.3 Print-outs**

Once a regimen was "**checked**" and "**verified**", EasyComp allows to print the label, the worksheet to prepare the regimen and the prescription sheet for the patient's file (Figure 6). By entering the date of preparation, EasyComp will automatically calculate the expiry date.

**worksheet and prescription sheet**

Figure 6: Lable, Worksheet and Prescription sheet

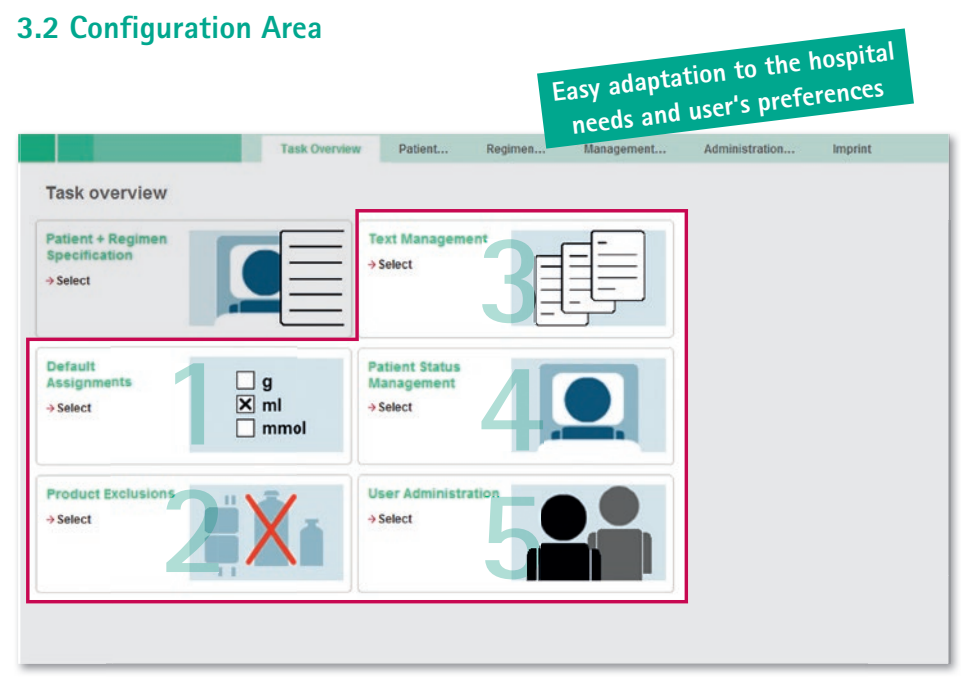

Figure 7: Configuration Area – Overview

#### **1 Default Assignments**

In this area there are in-built default units for solutions and nutrients. The users can keep the defaults or change them to other units (own defaults). A threshold value for the osmolarity can be defined. The route of administration will then be automatically selected ("**peripheral**" below, "**central**" above the threshold value). If no threshold value is defined EasyComp will leave this decision to the user. Any changes made here become immediately effective.

### **2 Product Exclusions**

EasyComp comes with a set of solutions available in the country. Solutions that are not used, can be excluded from the view, shortlisting the number of products in the pull-down menues. The process can be changed or reversed at any time. Any changes become immediately effective.

#### **3 Text Management**

EasyComp allows to print labels, worksheets and prescription sheets. The texts are standardized and data is drawn into the corresponding fields from the entries done in EasyComp. However, it is possible to add text to each of these print materials independently from each other in the area "**Text Management**" to adapt them to local needs. These text adjustments become immediately effective.

#### **4 Patient Status Management**

A patient can have the status "**inpatient**", "**outpatient**" or "**discharged**". On the page "**Patient data**" the patient's status comes by default as "**inpatient**" and can be changed to "**outpatient**" or "**discharged**". When "**discharged**" the patient disappears from the (visible) "**Patient list**". Under "**Patient Status Management**" all patients and their status can be seen and changed as needed.

#### **5 User Administration**

This area is for the administrator's task to assign privileges to users. The first user is administrator by default and has to give to himself/herself all the available privileges. All other users need to be registered by the administrator and their privileges can be defined as needed. There is no limit in the number of users.

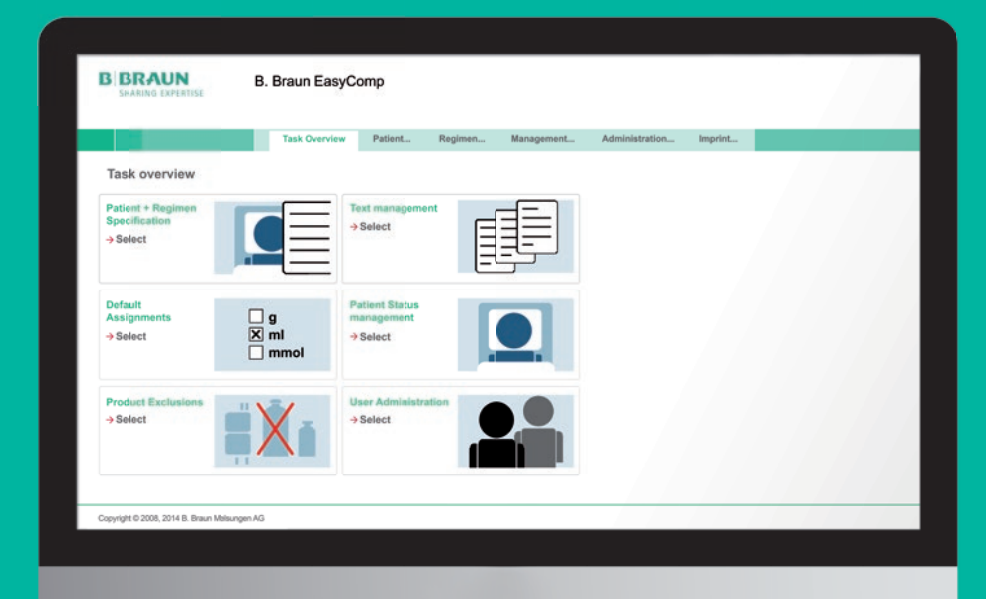

# **4. Summary**

EasyComp is the easy way to check the compatibility of a parenteral nutrition regimen, for modified multi-chamber bags as well as for individually compounded bags.

#### **User Benefits**

- EasyComp is a validated software
- <sup>n</sup> As server-based installation it is automatically updated
- <sup>n</sup> Immediate statement on physico-chemical stability, based
- $\blacksquare$  Clear advice on how to put nutrient into tested nutrient ranges if they are outside
- $\blacksquare$  Check for compliance with current dosage guidelines
- $R$ ecall of standard and patient-specific regimens
- Easy adaption to hospital need and user' preferences
- Direct printing of label, worksheet and prescription sheet

**For more information please contact your local B. Braun organization.** 

# **Notes**

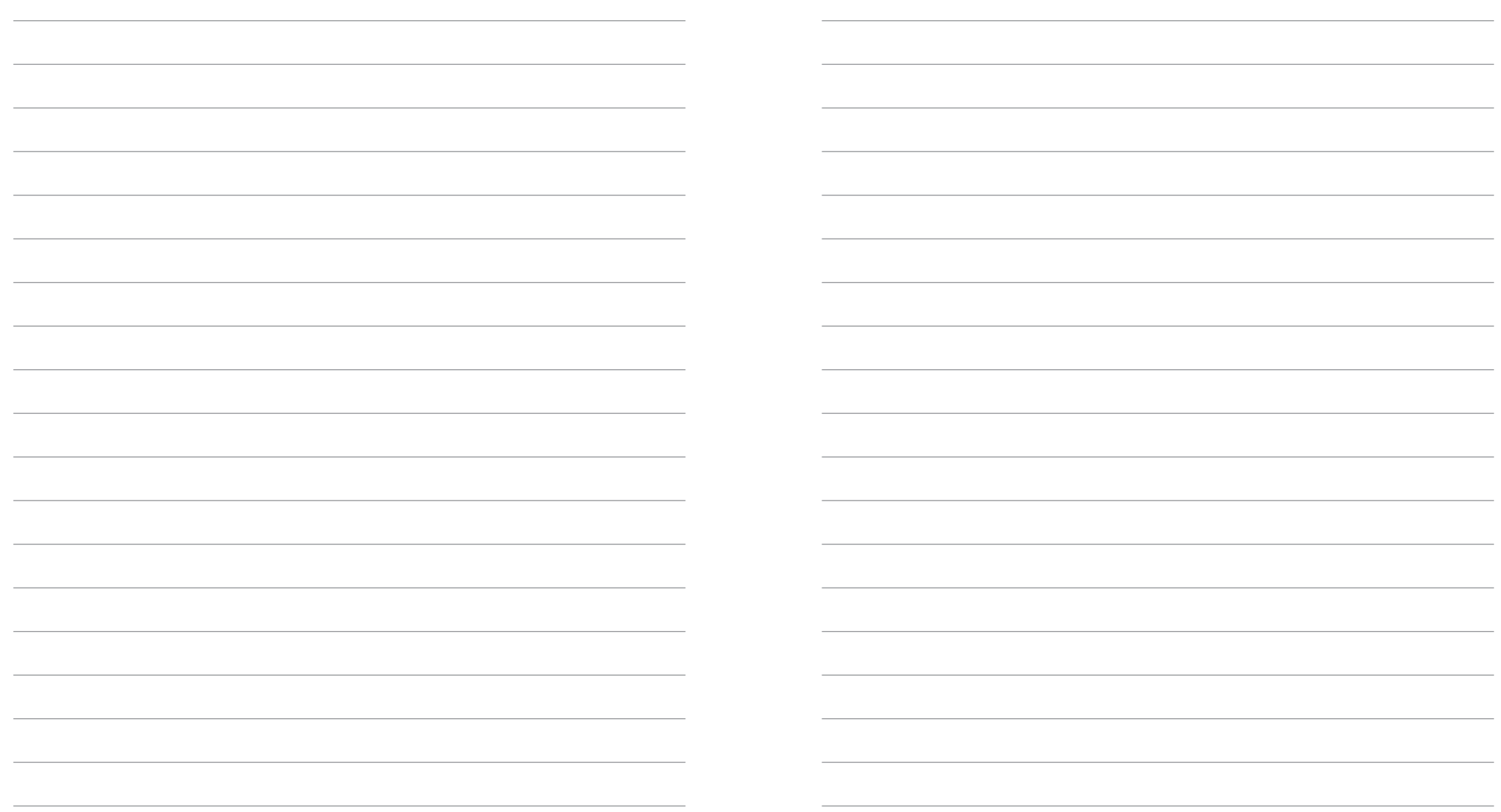

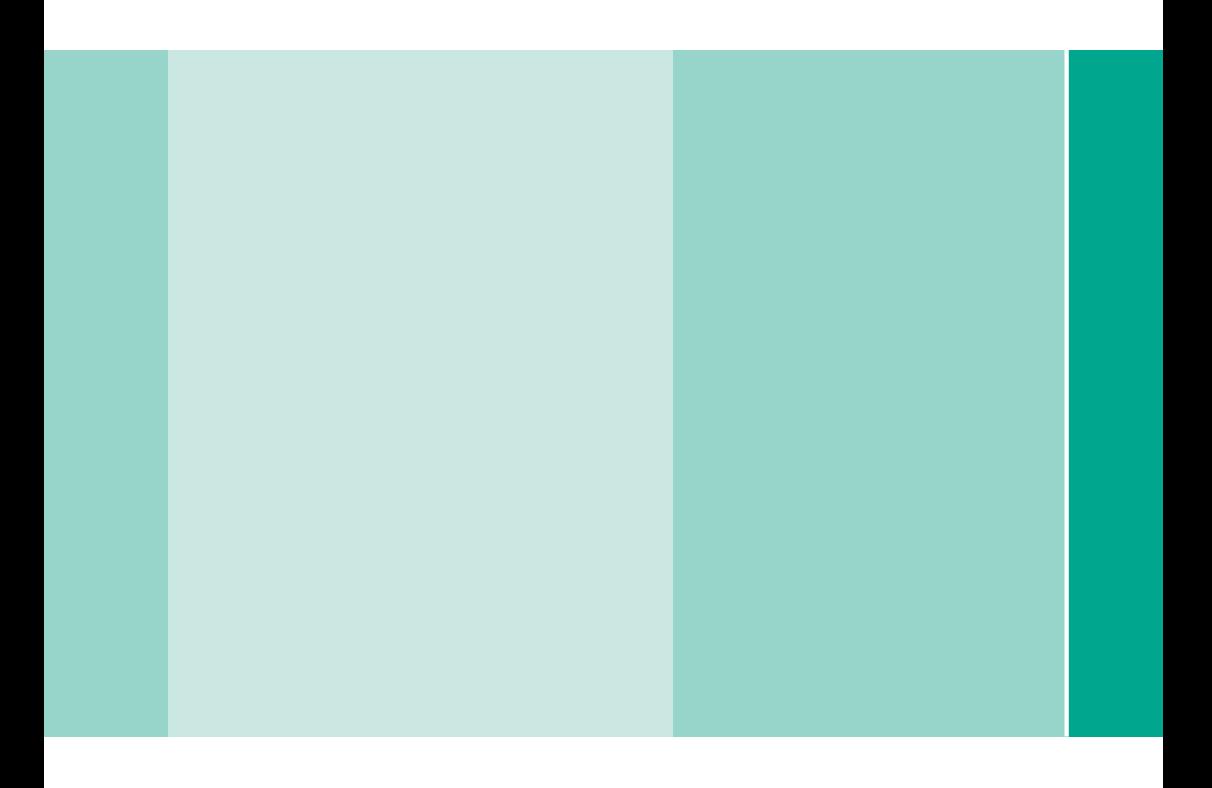

B. Braun Melsungen AG | Hospital Care | 34209 Melsungen | Germany Tel. +49 5661 71-0 | www.bbraun.com